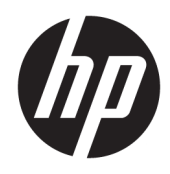

Uporabniški priročnik

© Copyright 2017 HP Development Company, L.P.

Windows je registrirana blagovna znamka ali blagovna znamka družbe Microsoft Corporation v Združenih državah Amerike in/ali drugih državah.

Informacije, podane v tem dokumentu, se lahko spremenijo brez predhodnega obvestila. Edine garancije za HP-jeve izdelke oziroma storitve so navedene v izrecnih izjavah o garanciji, priloženih tem izdelkom oziroma storitvam. Noben del tega dokumenta se ne sme razlagati kot dodatna garancija. HP ni odgovoren za tehnične ali uredniške napake ali pomanjkljivosti v tem dokumentu.

#### **Obvestilo o izdelku**

V tem priročniku so opisane funkcije, ki so skupne večini modelov. Nekatere funkcije v vašem izdelku morda ne bodo na voljo. Za dostop do najnovejšega uporabniškega priročnika pojdite na [http://www.hp.com/](http://www.hp.com/support) [support](http://www.hp.com/support) in upoštevajte zaslonska navodila, da poiščete svoj izdelek.

Prva izdaja: avgust 2017

Št. dela dokumenta: L01942-BA1

### **O tem priročniku**

Ta navodila dajejo informacije o funkcijah monitorja, pripravi monitorja in njegovih tehničnih podatkih.

**OPOZORILO!** Prikazuje nevarno situacijo ki, če se ji ne izognete, se **lahko** konča s smrtjo ali hujšo poškodbo.

- **POZOR:** Prikazuje nevarno situacijo ki, če se ji ne izognete, se **lahko** konča z blažjo ali zmernejšo poškodbo.
- **POMEMBNO:** Prikazuje informacije o lokaciji, ki so pomembne, vendar niso povezane z nevarnostjo (na primer sporočil v povezavi s škodo). Obvestilo opozori uporabnika, da neupoštevanje postopkov natanko tako, kot so opisani, lahko pripelje do izgube podatkov in poškodbe programske ali strojne opreme. Prav tako vsebuje bistvene informacije, če želite obrazložiti koncept ali zaključiti opravilo.
- **CPOMBA:** Vsebuje dodatne informacije za poudarjanje ali dopolnitev pomembnih točk glavnega besedila.
- $\hat{X}$ : **NASVET:** Nudi uporabne namige za dokončanje opravila.

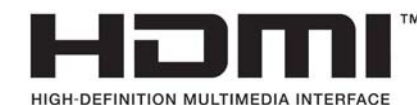

# **Kazalo**

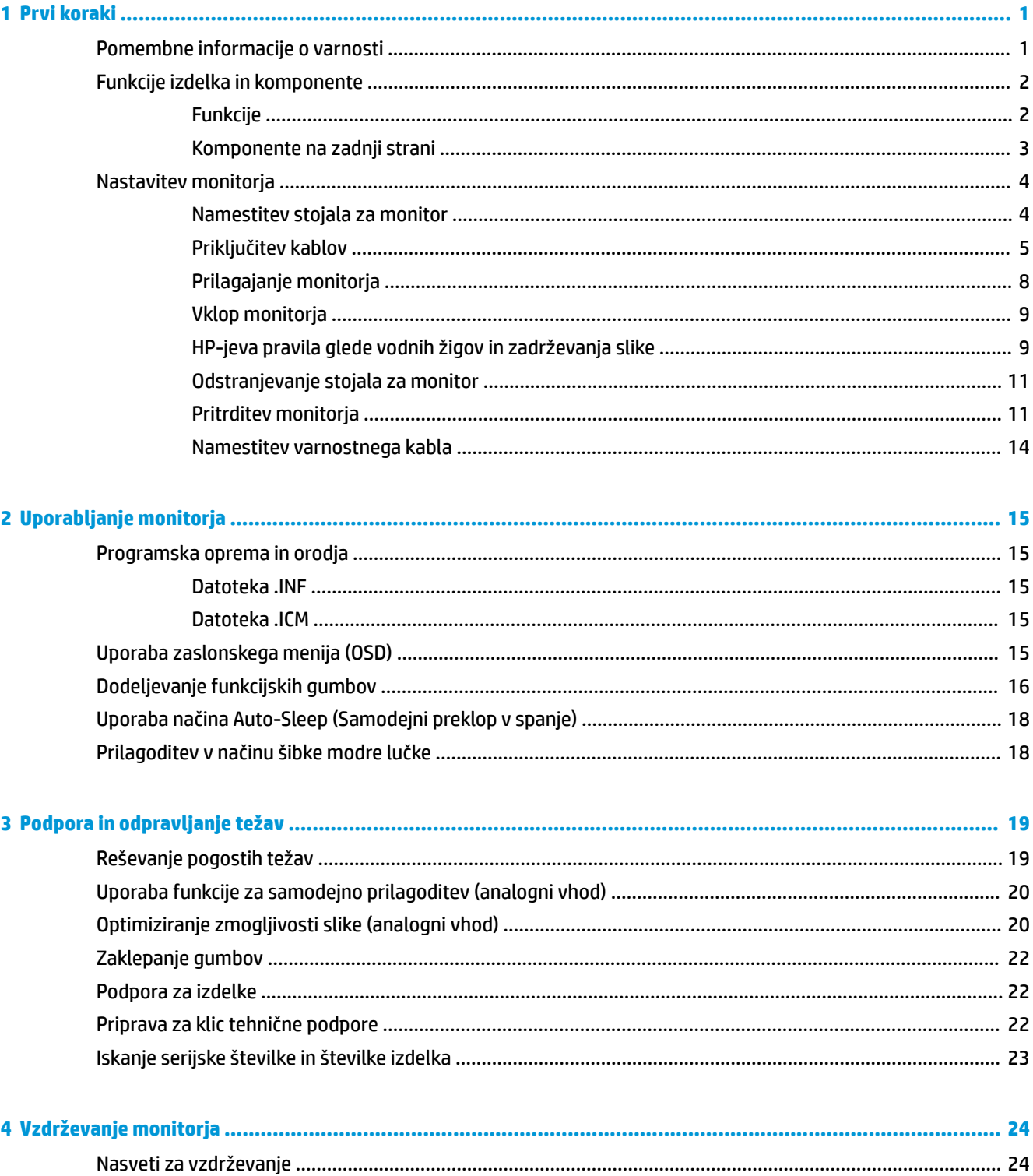

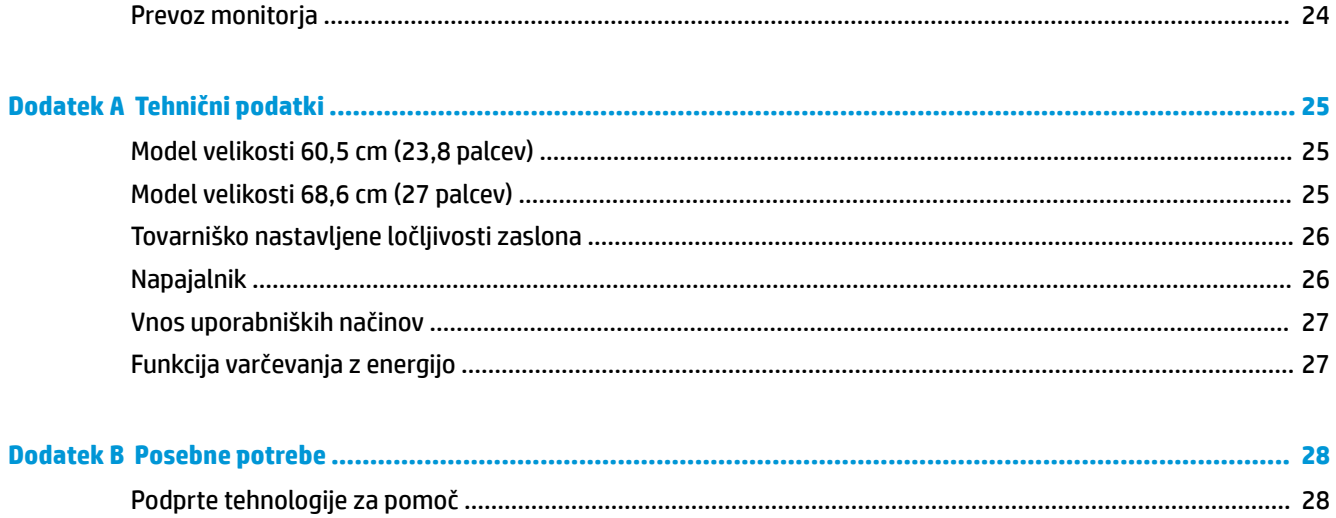

vi

# <span id="page-6-0"></span>**1 Prvi koraki**

## **Pomembne informacije o varnosti**

Monitorju je priložen napajalni kabel. Če uporabite drug kabel, uporabite samo vir napajanja in priključek, ki sta primerna za ta monitor. Informacije o ustreznem napajalnem kablu za ta monitor poiščite v *Obvestilih o izdelku* v kompletu dokumentacije.

**<u>A OPOZORILO!</u>** Da bi zmanjšali možnost električnega udara ali poškodbe opreme:

- Napajalni kabel priključite v vtičnico, ki je vedno prosto dostopna.
- Napajanje računalnika odklopite tako, da napajalni kabel izvlečete iz vtičnice za izmenični tok.

• Če ima napajalni kabel 3-polni vtič, kabel vtaknite v (ozemljeno) 3-polno vtičnico. Ne onemogočite ozemljitvenega pola napajalnega kabla, na primer tako, da priključite 2-polni adapter. Ozemljitveni pol je pomembna varnostna naprava.

Zaradi varnosti na napajalne in druge kable ničesar ne polagajte. Postavite jih tako, da ne bo nihče stopil nanje ali se spotaknil ob njih.

Če želite zmanjšati tveganje resnih poškodb, preberite *Priročnik za varno in udobno uporabo*. V njem je opisana primerna namestitev delovne postaje, ustrezna drža pri delu ter priporočljive zdravstvene in delovne navade za uporabnike računalnikov. V *Priročniku za varno in udobno uporabo* so tudi pomembne informacije o električni in mehanski varnosti. *Priročnik za varno in udobno uporabo* je na voljo v spletnem mestu na naslovu <http://www.hp.com/ergo>.

**POMEMBNO:** Da bi zaščitili monitor in računalnik, priključite vse napajalne kable računalnika in zunanjih naprav (kot so monitor, tiskalnik ali optični bralnik) v napravo za prenapetostno zaščito (npr. razdelilnik ali napravo za brezprekinitveno napajanje – UPS). Ne zagotavljajo vsi razdelilniki prenapetostne zaščite; zato preverite njihove oznake. Uporabite kabelski podaljšek, za katerega proizvajalec ponuja polico za zavarovanje pred škodo, na podlagi katere vam bo v primeru okvare prenapetostne zaščite povrnjena škoda.

Pri namestitvi HP-jevega monitorja LCD uporabite ustrezno pohištvo primerne velikosti.

**OPOZORILO!** Monitorji LCD, ki so neustrezno postavljeni na predalnike, knjižne omare, police, pisalne mize, zvočnike, skrinje ali vozičke, se lahko prevrnejo in vas poškodujejo.

Vse kable in žice monitorja LCD namestite tako, da jih ni mogoče izvleči, iztakniti ali se čeznje spotakniti.

Poskrbite, da bo skupna obremenitev porabnikov, priključenih v zidno vtičnico, manjša od trenutne nazivne obremenitve vtičnice, skupen tok vseh izdelkov, priključenih z napajalnim kablom, pa manjši od nazivnega toka tega kabla. Nazivni tok (AMPS ali A) in drugi podatki za naprave so običajno označeni na njih.

Postavite monitor blizu vtičnice, ki je preprosto dosegljiva. Kabel monitorja izvlečete tako, da trdno primete vtikač in ga izvlečete iz vtičnice. Nikoli ne vlecite le kabla.

Pazite, da vam monitor ne pade na tla, in ne postavljajte ga na neravne površine.

**EX OPOMBA:** Ta izdelek je primeren za namene zabave. Predlagamo, da monitor postavite v nadzorovano svetlo okolje, da ne bi prišlo do motenj zaradi okoliške svetlobe in svetlih površin, ki lahko povzročijo moteče odseve na zaslonu.

## <span id="page-7-0"></span>**Funkcije izdelka in komponente**

### **Funkcije**

- Vidno območje zaslona z diagonalo 60,5 cm (23,8 palca) in polno visoko ločljivostjo 1920 x 1080; omogoča povečavo slik po meri, pri tem pa ohranja izvirno razmerje višina/širina
- Vidno območje zaslona z diagonalo 68,6 cm (27 palca) in polno visoko ločljivostjo 1920 x 1080; omogoča povečavo slik po meri, pri tem pa ohranja izvirno razmerje višina/širina

Monitorji imajo naslednje funkcije:

- Neodsevna zaslonska plošča z LED-osvetlitvijo
- Široko vidno polje, ki omogoča ogled iz stoječega ali sedečega položaja, ali pri gibanju z ene strani na drugo
- Možnost prilagajanja naklona in višine
- Odstranljivo stojalo za prilagodljive načine pritrditve monitorja
- Video vhod VGA (kabel je priložen)
- Video vhod HDMI (High-Definition Multimedia Interface)
- Omogoča uporabo funkcije »Plug-and-play«, če jo podpira operacijski sistem
- Varnostna reža na zadnji strani monitorja za dodaten varnostni kabel
- Zaslonski prikaz (OSD) za prilagajanje nastavitev in optimizacijo v več jezikih
- Programska oprema HP Display Assistant za prilagajanje nastavitev monitorja in omogočanje funkcij preprečevanja kraje
- Funkcija varčevanja z energijo za izpolnjevanje zahtev po zmanjšani porabi električne energije
- Nastavitve načina šibke modre lučke za bolj sproščeno in manj stimulativno sliko

**OPOMBA:** Za varnostne informacije in upravna obvestila glejte *Opombe o izdelku*, priložene kompletu dokumentacije. Če želite poiskati posodobitve uporabniškega priročnika za vaš izdelek, pojdite na <http://www.hp.com/support> in nato sledite navodilom na zaslonu, da najdete svoj izdelek.

### <span id="page-8-0"></span>**Komponente na zadnji strani**

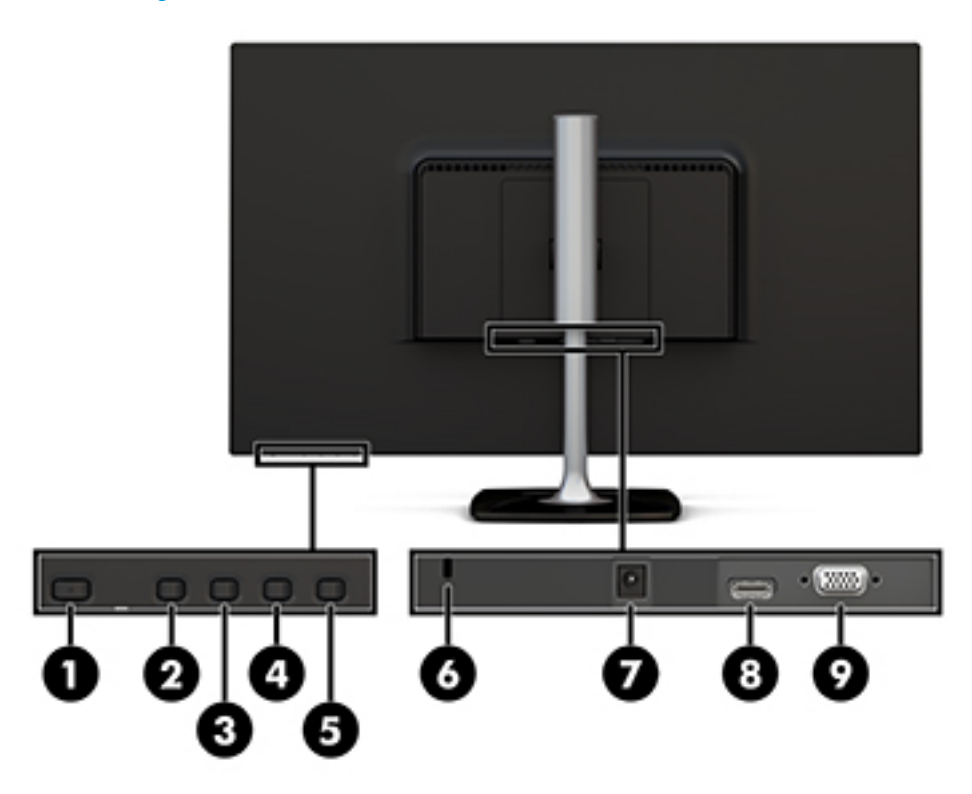

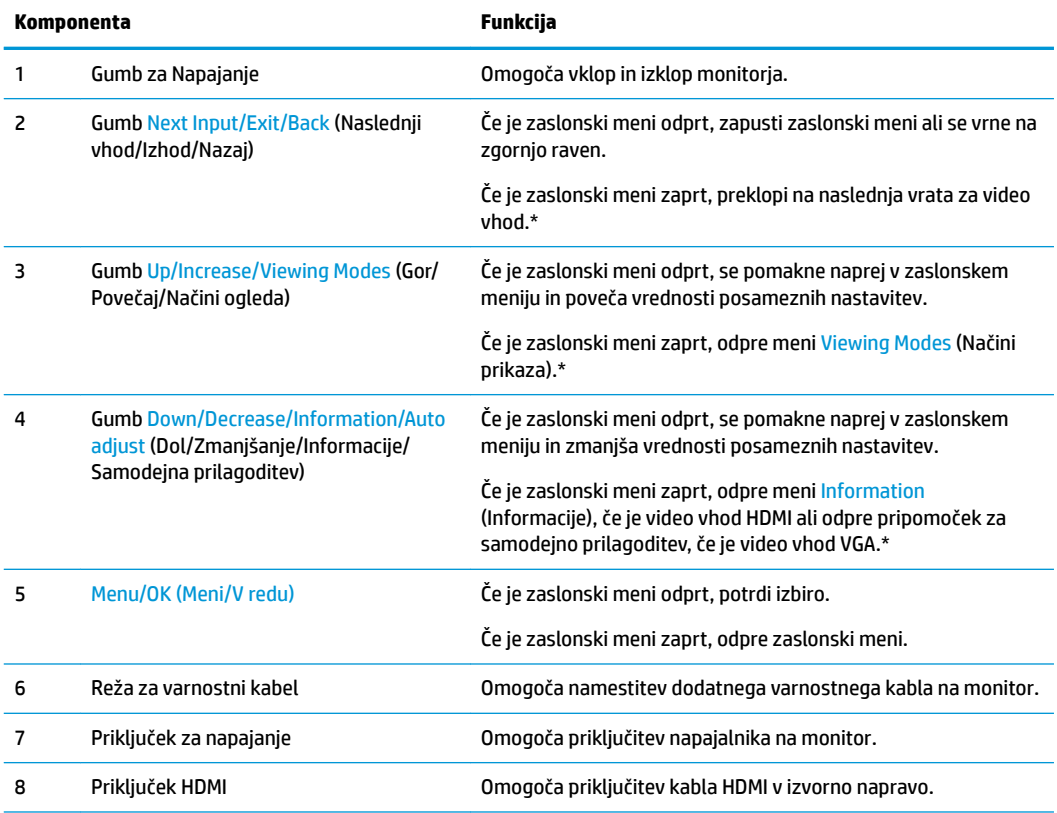

<span id="page-9-0"></span>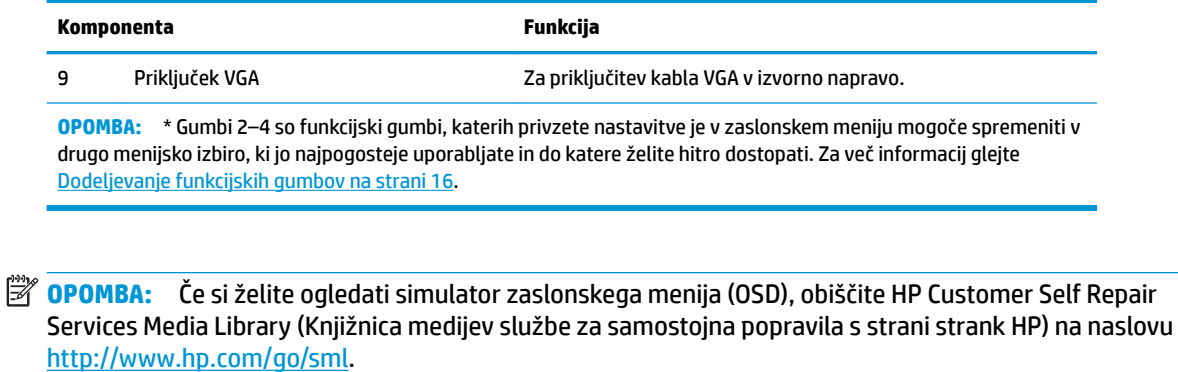

## **Nastavitev monitorja**

### **Namestitev stojala za monitor**

**A POZOR:** Ne dotikajte se površine zaslona LCD. Pritisk na zaslonu lahko povzroči barvno neskladnost ali napačno usmerjenost tekočih kristalov. Če se to zgodi, zaslon ne bo več normalno deloval.

**1.** Pritrdite podnožje na stojalo tako, da poravnate vijak na podnožju z odprtino za vijak na stojalu, nato pa privijte vijak.

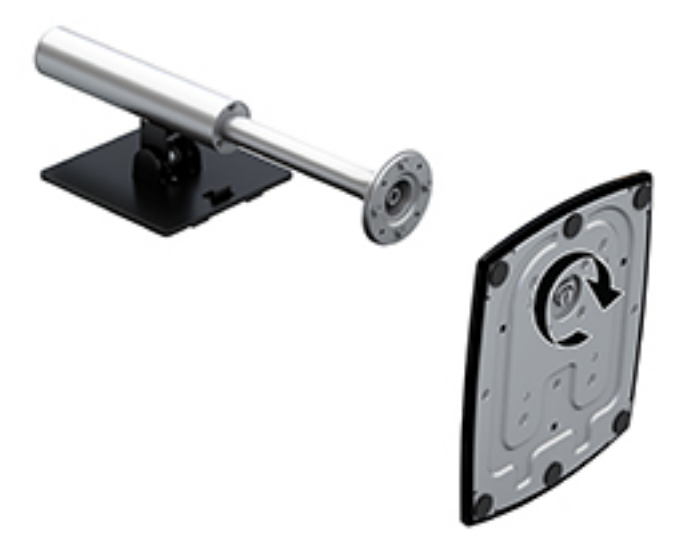

- **2.** Postavite monitor z navzdol obrnjenim zaslonom na ravno površino, ki naj bo pokrita s čisto, suho krpo.
- **3.** Vstavite zgornji rob pritrdilne plošče pod zgornji rob (1) vdolbine na hrbtni strani monitorja.

<span id="page-10-0"></span>**4.** Spustite spodnjo stran plošče za pritrditev stojala v spodnjo stran vdolbine (2), da se zaskoči na mesto in zaklep na spodnjem robu pritrdilne plošče skoči navzgor.

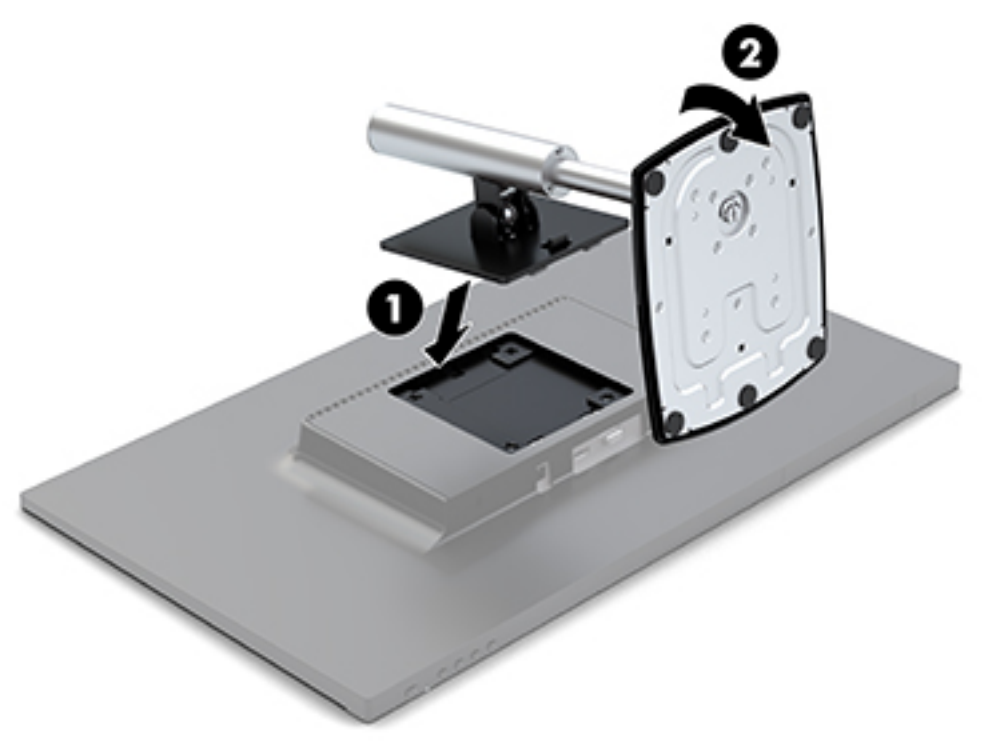

#### **Priključitev kablov**

- **<sup>2</sup> OPOMBA:** Monitor ima ob dostavi nekatere kable. Vsi kabli, ki so prikazani v tem razdelku, niso tudi priloženi monitorju.
	- **1.** Postavite monitor na priročno, dobro prezračevano mesto zraven računalnika.
	- **2.** Priključite videokabel na vhodna vrata za zvok/video.
	- <sup>2</sup> OPOMBA: Monitor samodejno ugotovi, na katerih vhodih so ustrezni video signali. Vhode lahko izberete tako, da pritisnete gumb za Menu (Meni) pod desno stranjo okvirja in odprete zaslonski meni (OSD) ter izberete Input Control (Nadzor vhoda).
		- Priključite en konec kabla VGA v priključek VGA na zadnji strani monitorja, drugi konec kabla pa v izvorno napravo.

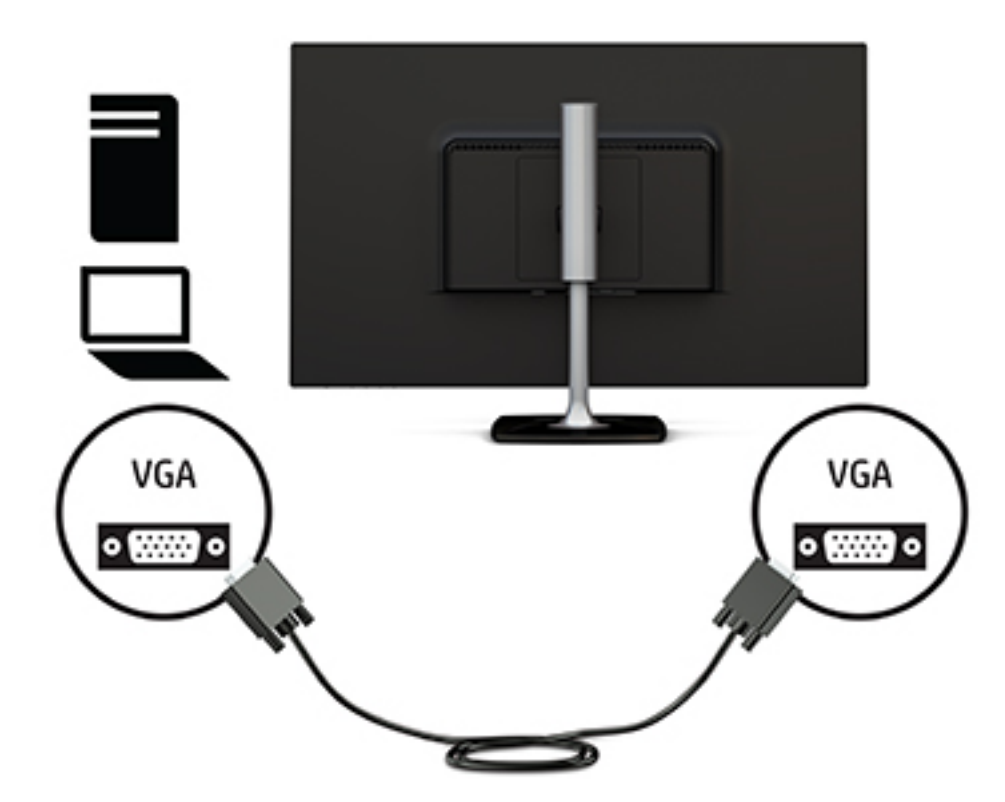

Kabel HDMI priključite v priključek HDMI na zadnji strani monitorja, drugi konec kabla pa v vrata HDMI izvorne naprave.

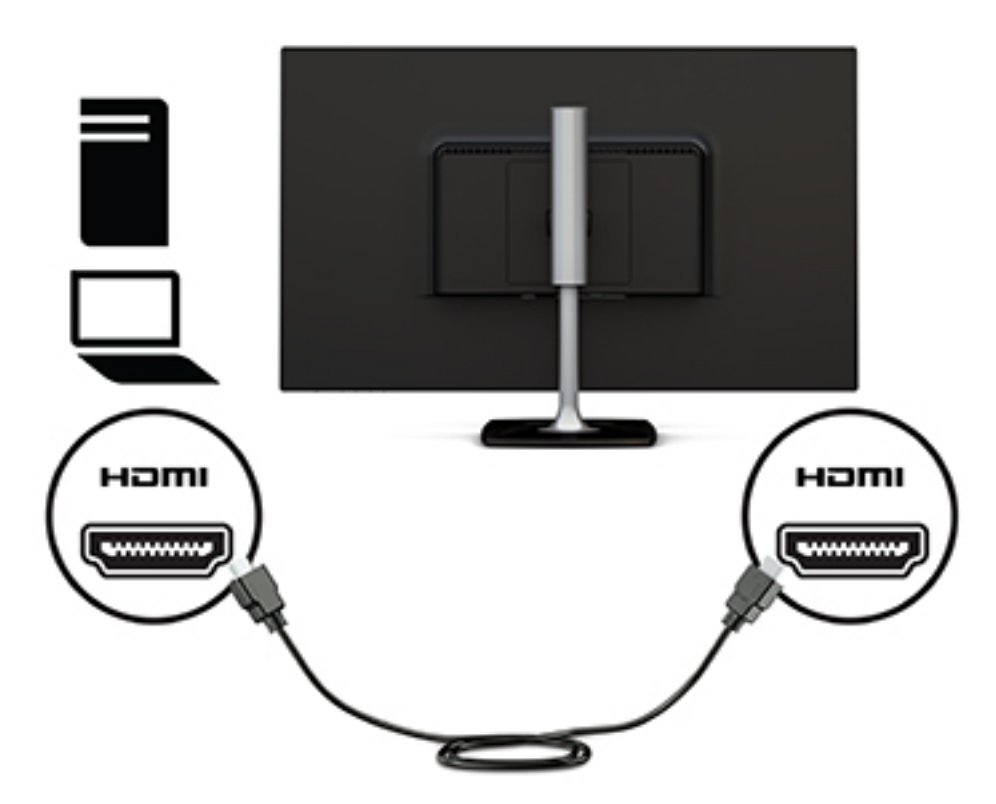

**3.** Priključite en konec napajalnega kabla v napajalnik (1), drugi konec pa v ozemljeno stensko vtičnico za izmenični tok (2). Nato priključite napajalnik na monitor (3).

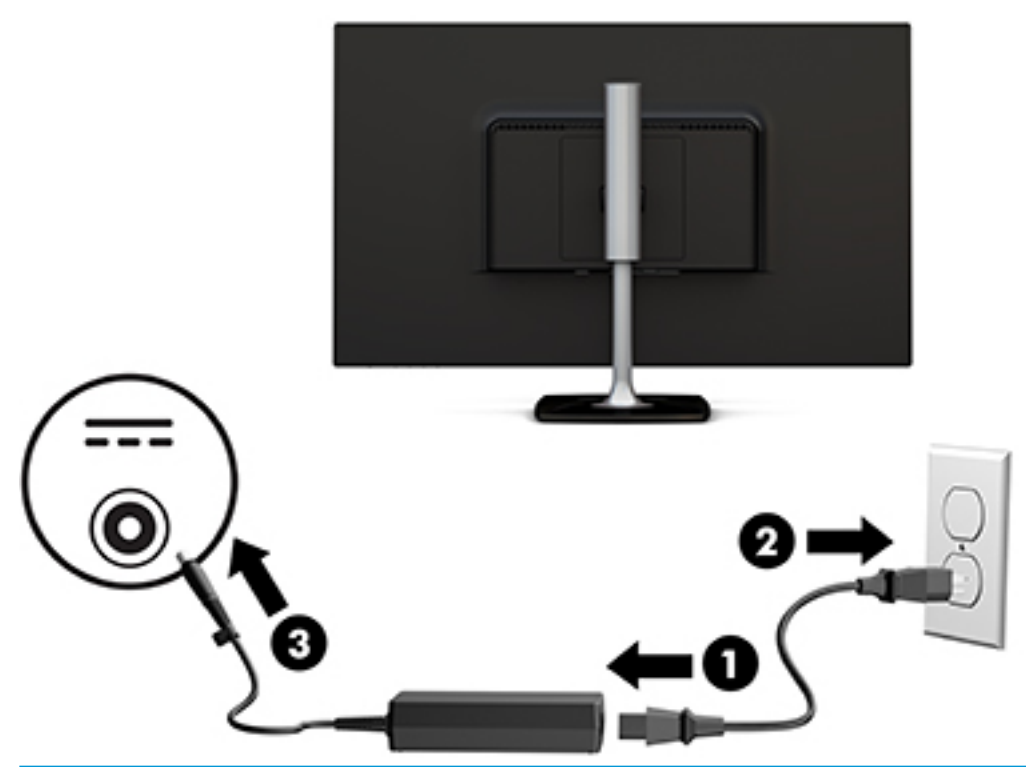

**OPOZORILO!** Da bi zmanjšali možnost električnega udara ali poškodbe opreme:

Ne onemogočite ozemljitvenega vtiča na napajalnem kablu. Ozemljitveni vtič je pomembna varnostna naprava.

Vtaknite vtič v ozemljeno električno vtičnico, ki je vedno zlahka dostopna.

Napajanje opreme odklopite tako, da napajalni kabel izvlečete iz vtičnice za izmenični tok.

Zaradi varnosti na napajalne in druge kable ničesar ne polagajte. Postavite jih tako, da ne bo nihče stopil nanje ali se spotaknil ob njih. Ne vlecite za kabel. Če želite kabel izvleči iz vtičnice, ga primite za vtič.

### <span id="page-13-0"></span>**Prilagajanje monitorja**

**1.** Nagnite monitor naprej ali nazaj, da ga udobno nastavite na višino oči.

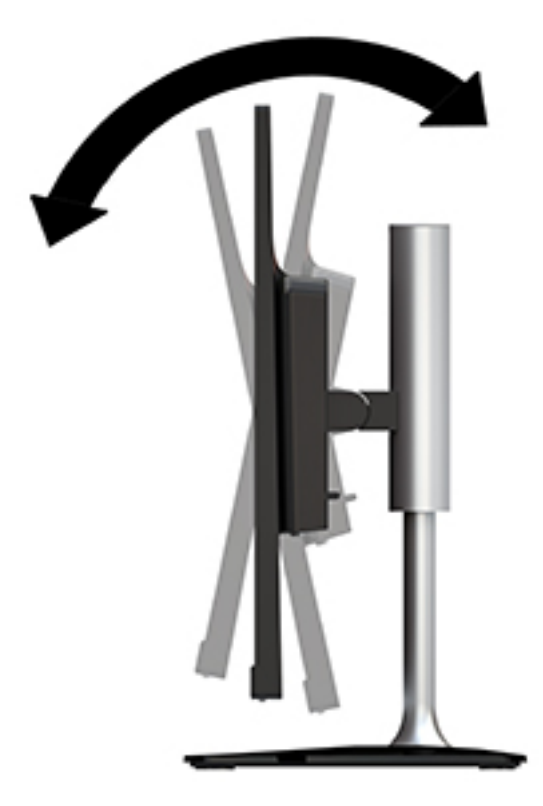

**2.** Primite monitor na obeh straneh in ga dvignite ali spustite na ustrezno višino oči.

![](_page_13_Picture_4.jpeg)

#### <span id="page-14-0"></span>**Vklop monitorja**

- **1.** Vklopite računalnik.
- **2.** Za vklop pritisnite stikalo za vklop/izklop pod desno stranjo okvirja monitorja.

![](_page_14_Picture_3.jpeg)

**POZOR:** Če je na monitorju 12 neprekinjenih ur brez uporabe ali dlje prikazana ista statična slika, lahko pride do tega, da se slika »vžge« v monitor. Temu se izognete tako, da vedno uporabljate ohranjevalnik zaslona ali pa monitor izklopite, če ga dalj časa ne uporabljate. To pojav je običajen na zaslonih LCD vseh proizvajalcev. Poškodba zaradi vžgane slike na monitorjih ni vključena v garancijo HP.

Če se po pritisku gumba za napajanje ne zgodi nič, je morda omogočena funkcija Power Button Lockout (Zaklepanje gumba za napajanje). Funkcijo onemogočite tako, da pritisnete gumb za monitor in ga držite 10 sekund.

**TOPOMBA:** Lučko za vklop lahko onemogočite v zaslonskem meniju. Pod desno stranjo okvirja pritisnite gumb Menu (Meni), nato izberite Power Control (Nadzor porabe energije), izberite Power LED (Lučka LED za delovanje) in nato Off (Izklop).

Ko je monitor vklopljen, se za pet sekund prikaže sporočilo o stanju monitorja. Sporočilo prikazuje, kateri vhod sprejema trenutno aktivni signal, stanje nastavitve samodejnega preklopa vira (Vklopljeno ali Izklopljeno; privzeta nastavitev je vklopljeno), trenutna ločljivost zaslona in priporočljiva prednastavljena ločljivost zaslona.

Monitor samodejno optično prebere signalne vhode za aktivni vhod in ta vhod uporabi za prikaz.

#### **HP-jeva pravila glede vodnih žigov in zadrževanja slike**

Modeli monitorjev IPS uporabljajo tehnologijo prikazovanja IPS (In-Plane Switching), ki omogoča izjemno širokokotno gledanje in napredno kakovost slik. Monitorji IPS so primerni za širok spekter aplikacij z napredno kakovostjo slike. Ta tehnologija pa ni primerna za aplikacije, ki dalj časa prikazujejo statične, stacionarne in nespremenljive slike ter pri tem ne uporabljajo ohranjevalnikov zaslona. Te vrste aplikacij lahko vključujejo videonadzor, videoigre, oglaševalske logotipe in predloge, ki so dolgo časa prikazani na zaslonu. Statične slike lahko povzročijo poškodbe zaradi zadrževanja slike, kar se na zaslonu monitorja lahko kaže kot madeži ali vodni žigi.

### <span id="page-16-0"></span>**Odstranjevanje stojala za monitor**

Če želite monitor pritrditi na zid, nosilno roko ali drug nastavek za pritrditev, ga odstranite s stojala.

**POZOR:** Preden začnete razstavljati monitor, se prepričajte, da je izklopljen in da so vsi kabli izključeni.

- **1.** Odklopite in odstranite vse kable iz monitorja.
- **2.** Postavite monitor z navzdol obrnjenim zaslonom na ravno površino, ki naj bo pokrita s čisto, suho krpo.
- **3.** Potisnite zaklep za sprostitev (1) proti zgornjemu delu monitorja.
- **4.** Dvignite podnožje stojala navzgor (2) in zasukajte spodnji rob pritrdilne plošče iz vdolbine na hrbtni strani monitorja.
- **5.** Potisnite zgornji rob pritrdilne plošče iz vdolbine (3).

![](_page_16_Picture_8.jpeg)

#### **Pritrditev monitorja**

Monitor lahko pritrdite na zid, nosilno roko ali drug nastavek za pritrditev.

Ta monitor vključuje štiri pritrdilne točke na strani enote. Te pritrdilne točke so skladne s standardom VESA (Video Electronics Standards Association), ki omogoča standardne pritrdilne vmesnike za ploske prikazovalnike, kot so npr. ploski monitorji, ploski zasloni in ploski televizorji.

**POZOR:** Ta monitor podpira odprtine za pritrditev v skladu z industrijskim standardom VESA 100 mm. Če želite na monitor pritrditi nosilce drugih proizvajalcev, uporabite vijake, priložene monitorju. Drugi vijaki lahko poškodujejo monitor. Prepričajte se, da je proizvajalčeva namestitvena naprava skladna s standardom VESA in lahko prenese težo monitorja. Za najboljše delovanje je pomembno, da uporabljate napajalni kabel in video kable, ki ste jih dobili skupaj z monitorjem.

Montaža monitorja na nosilno roko:

**1.** Odstranite monitor s stojala. Glejte Odstranjevanje stojala za monitor na strani 11.

**2.** Uporabite štiri vijake, priložene monitorju, da ga pritrdite na nosilno roko.

![](_page_17_Picture_1.jpeg)

Dodatni pribor za roko HP Quick Release za pritrditev monitorja je na voljo pri HP-ju. Mehanizem HP Quick Release se priključi na pritrdilne točke, ki so skladne s standardom VESA, kar vam omogoča, da namestite monitor v različnih usmeritvah.

![](_page_17_Picture_3.jpeg)

Za pritrditev monitorja z mehanizmom HP Quick Release:

**1.** Odstranite monitor s stojala. Glejte [Odstranjevanje stojala za monitor na strani 11.](#page-16-0)

**2.** Pritrdite eno stran mehanizma HP Quick Release na monitor s štirimi vijaki, ki so priloženi monitorju.

![](_page_18_Picture_1.jpeg)

**3.** S štirimi vijaki, ki so priloženi kompletu za montažo naprave, pritrdite drugo stran mehanizma HP Quick Release na napravo ali površino, na katero boste montirali monitor. Prepričajte se, da je vzvod za sprostitev obrnjen navzgor.

![](_page_18_Picture_3.jpeg)

<span id="page-19-0"></span>**4.** Potisnite tisto stran montažne naprave, ki je pritrjena na monitor, čez drugo stran montažne naprave na napravi ali površini, na katero želite montirati monitor. Če zaslišite »klik«, to pomeni, da so elementi varno povezani.

![](_page_19_Picture_1.jpeg)

### **Namestitev varnostnega kabla**

Monitor lahko zavarujete z dodatno kabelsko ključavnico, ki je na voljo pri HP-ju.

![](_page_19_Picture_4.jpeg)

# <span id="page-20-0"></span>**2 Uporabljanje monitorja**

## **Programska oprema in orodja**

Naslednje datoteke lahko v računalnik prenesete in namestite s spletnega mesta [http://www.hp.com/](http://www.hp.com/support) [support](http://www.hp.com/support).

- Datoteka INF (Information)
- Datoteke ICM (Image Color Matching) (ena za vsak kalibriran barvni prostor)

#### **Datoteka .INF**

Datoteka INF določa vire monitorja, ki jih operacijski sistemi Windows® uporabljajo za zagotavljanje združljivosti monitorja z grafično kartico računalnika.

Ta monitor je združljiv s funkcijo operacijskega sistema Windows Plug and Play in deluje pravilno, tudi če ne namestite datoteke INF. Za pravilno delovanje funkcije Plug and Play mora biti grafična kartica računalnika združljiva s standardom VESA DDC2, monitor pa povezan neposredno z njo. »Plug and Play« ne deluje, če uporabljate ločene priključke vrste BNC ali distribucijske vmesnike/ojačevalnike.

#### **Datoteka .ICM**

Datoteke ICM so podatkovne datoteke, ki se uporabljajo skupaj z grafično programsko opremo in omogočajo dosledno usklajevanje barv od zaslona monitorja do tiskalnika in od optičnega bralnika do zaslona monitorja. Aktivirajo jo vsi grafični programi, ki podpirajo to funkcijo.

**TV OPOMBA:** Barvni profil ICM je zapisan skladno s specifikacijo International Color Consortium (ICC) Profile Format.

### **Uporaba zaslonskega menija (OSD)**

Zaslonski meni (OSD) omogoča, da sliko na zaslonu monitorja prilagodite svojim zahtevam. Do zaslonskega menija lahko dostopate in spreminjate nastavitve prek gumbov pod desno stranjo okvirja.

Če želite dostopati do zaslonskega menija in prilagoditi nastavitve:

- **1.** Če monitor še ni vklopljen, ga vklopite s pritiskom na stikalo za vklop/izklop pod desno stranjo okvirja.
- **2.** Pritisnite gumb Menu (Meni) pod desno stranjo okvirja, da odprete zaslonski meni.
- **3.** Z možnostmi menija se lahko pomikate, izbirate in prilagajate izbire menija. Možnosti so spremenljive glede na aktivni meni ali podmeni.

V spodnji tabeli so navedene izbire menija v zaslonskem meniju.

![](_page_20_Picture_155.jpeg)

<span id="page-21-0"></span>![](_page_21_Picture_180.jpeg)

### **Dodeljevanje funkcijskih gumbov**

Za aktivacijo gumbov pritisnite enega od štirih funkcijskih gumbov, da se levo od gumbov pokažejo ikone. Tovarniško privzete ikone gumbov in funkcije so prikazane spodaj.

![](_page_21_Picture_181.jpeg)

Zgornje funkcije sprednjih kontrolnih gumbov s privzetih vrednosti lahko spremenite tako, da ob aktivaciji gumbov hitro dostopate do pogosto uporabljenih elementov menija.

Dodeljevanje funkcijskih gumbov:

- **1.** Pritisnite enega od štirih funkcijskih gumbov pod desno stranjo okvirja, da jih aktivirate, nato pa pritisnite gumb Menu (Meni), da odprete zaslonski meni.
- **2.** V zaslonskem meniju izberite Menu Control (Upravljanje menija), izberite Assign Buttons (Dodelitev gumbov) in nato med razpoložljivimi možnostmi izberite gumb, ki ga želite dodeliti.

**OPOMBA:** Ponovno lahko dodelite samo konfiguracijo treh funkcijskih gumbov. Ne morete spremeniti dodelitve gumba Menu (Meni) ali gumba za Napajanje.

## <span id="page-23-0"></span>**Uporaba načina Auto-Sleep (Samodejni preklop v spanje)**

Monitor podpira možnost zaslonskega menija (OSD) **Auto-Sleep Mode** (Način samodejnega preklopa v spanje), s katero lahko omogočite ali onemogočite stanje zmanjšane porabe energije. Če je Auto-Sleep Mode (Način samodejnega preklopa v spanje) omogočen (privzeto je omogočen), bo monitor prešel v stanje zmanjšane porabe energije, ko gostiteljski računalnik sporoči način majhne porabe energije (odsotnost signala za vodoravno ali navpično sinhronizacijo).

Po prehodu v stanje spanja z zmanjšano porabo energije se zaslon monitorja izprazni, osvetlitev ozadja se izklopi in indikatorska lučka napajanja sveti rumeno. V stanju zmanjšane porabe energije porabi monitor manj kot 0,5 W energije. Monitor se prebudi iz stanja spanja, ko gostiteljski računalnik pošlje signal o delovanju na monitor (če na primer pritisnete tipko na tipkovnici ali premaknete miško).

Način samodejnega preklopa v spanje lahko onemogočite v zaslonskem meniju. Pritisnite enega od štirih gumbov pod desno stranjo okvirja, da jih aktivirate, nato pa pritisnite gumb Menu (Meni), da odprete zaslonski meni. V zaslonskem meniju pritisnite Power Control (Nadzor porabe energije), izberite Auto-Sleep Mode (Način samodejnega prehoda v spanje) in nato Off (Izključeno).

## **Prilagoditev v načinu šibke modre lučke**

Zmanjšanje svetilnosti modre lučke zaslona zmanjša izpostavljenost modre svetlobe očem. Monitorji HP omogočajo nastavitev zmanjšanja oddajanja modre svetlobe in ustvari bolj sproščeno in manj stimulativno sliko pri ogledovanju vsebine na zaslonu. Za prilagoditev monitorja na udobno svetlobo za gledanje sledite spodnjim korakom.

- **1.** Pritisnite gumb Viewing Modes (Načini prikaza) pod desno stranjo okvirja.
- **2.** Izberite eno od naslednjih nastavitev, potrjenih s strani TUV:

Low Blue Light (Šibka modra lučka): Zmanjša modro svetlobo za lažje gledanje

Reading (Branje): Optimizira modro svetlobo in svetlost za notranje gledanje

Night (Noč): Prilagodi na najnižjo jakost modre lučke monitorja in zmanjša vpliv na spanje

- **3.** Izberite **Save and Return** (Shrani in nazaj), da shranite nastavitev in zaprete meni **Viewing Modes** (Načini prikaza). Če ne želite shraniti nastavitve, izberite **Cancel** (Prekliči).
- **4.** Izberite **Exit** (Izhod) iz glavnega menija.

# <span id="page-24-0"></span>**3 Podpora in odpravljanje težav**

# **Reševanje pogostih težav**

V tabeli so navedene najpogostejše težave, možni vzroki zanje in priporočene rešitve.

![](_page_24_Picture_243.jpeg)

## <span id="page-25-0"></span>**Uporaba funkcije za samodejno prilagoditev (analogni vhod)**

Pri prvi nastavitvi monitorja, ponastavitvi tovarniških nastavitev računalnika ali spreminjanju ločljivosti monitorja, se funkcija samodejne nastavitve samodejno zažene in poskusi optimizirati zaslon.

Prav tako lahko kadar koli optimizirate delovanje zaslona za (analogni) vhod VGA v meniju za samodejno prilagoditev v zaslonskem meniju. Prav tako lahko prenesete programsko opremo z vzorcem za samodejno nastavitev iz naslova www.hp.com/support.

Tega postopka ne uporabite, če uporabljate kateri koli drugi vhod razen VGA. Če uporabljate vhod VGA (analogni), lahko s tem postopkom odpravite naslednje težave s sliko:

- Slika ni ostra ali jasna,
- Proge, sence ali t. i. duhovi na zaslonu,
- Nejasne navpične črte,
- Tanke, premikajoče se vodoravne črte,
- Slika ni na sredini zaslona.

Uporaba funkcije za samodejno prilagoditev:

- **1.** Preden se lotite opisanih postopkov, počakajte 20 minut, da monitor doseže delovno temperaturo.
- **2.** Pritisnite gumb Menu (Meni) pod desno stranjo okvirja, izberite Image Control (Nadzor slike) in nato izberite Auto-Adjustment (Samodejna prilagoditev) v zaslonskem meniju. Če z rezultatom niste zadovoljni, nadaljujte postopek.
- **3.** Izberite **Open Auto-Adjustment Utility** (Odpri orodje za samodejno prilagoditev). (Ta pripomoček lahko prenesete iz naslova www.hp.com/support.) Prikaže se nastavitveni vzorec.

![](_page_25_Figure_13.jpeg)

**4.** Pritisnite ESC ali katero koli drugo tipko, da zaprete zaslon z nastavitvenim vzorcem.

## **Optimiziranje zmogljivosti slike (analogni vhod)**

Sliko na zaslonu izboljšate s prilagoditvijo dveh gumbov zaslonskega prikaza: Clock (Frekvenca pikslov) in Phase (Fazni pomik) (dostopna v zaslonskem meniju).

**OPOMBA:** Možnosti Clock (Frekvenca pikslov) in Phase (Fazni pomik) je mogoče nastaviti le, ko uporabljate analogni vhod (VGA). Teh možnosti ni mogoče nastaviti za digitalne vhode.

Najprej morate pravilno nastaviti Clock (Frekvenca pikslov), ker so od te nastavitve odvisne nastavitve Phase (Fazni pomik). Priporočamo, da ju uporabite samo takrat, ko samodejna nastavitev ne more zagotoviti zadovoljive kakovosti slike.

- **Clock** (Takt) poveča/zmanjša vrednost, da čim bolj zmanjšate morebitne navpične črte ali proge, vidne na ozadju slike.
- **Phase** (Fazni pomik) poveča/zmanjša vrednost, da čim bolj zmanjšate utripanje ali zamegljenost videa.

**<sup>2</sup> OPOMBA:** Za najboljše rezultate pri nastavitvi uporabite programsko opremo za samodejno prilagoditev.

Če postane slika pri prilagajanju vrednosti Clock (Frekvenca pikslov) in Phase (Fazni pomik) popačena, nastavljajte vrednosti teh nastavitev, dokler popačenje ne izgine. Tovarniške nastavitve obnovite tako, da v zaslonskem meniju **Factory Reset** (Ponastavitev tovarniških nastavitev) izberete možnost **Yes** (Da).

Če želite odstraniti navpične vrstice (Clock (Takt)):

- **1.** Pritisnite gumb Menu (Meni) pod desno stranjo okvirja, da odprete zaslonski meni, izberite **Image Control** (Nadzor slike) in nato izberite **Clock and Phase** (Takt in faza).
- **2.** Z gumbi na monitorju odstranite navpične črte. Gumbe pritisnite počasi, tako da ne zgrešite optimalne točke prilagoditve.

![](_page_26_Figure_9.jpeg)

**3.** Če se po nastavitvi vrednosti Clock (Frekvenca pikslov) na zaslonu pojavijo zamegljenost, utripanje ali črte, nastavite še Phase (Fazni pomik).

Če želite odstraniti utripanje ali zamegljenost (Phase (Fazni pomik)):

- **1.** Pritisnite gumb Menu (Meni) pod desno stranjo okvirja, da odprete zaslonski meni, izberite Image Control (Nadzor slike) in nato izberite Clock and Phase (Takt in faza).
- **2.** Z gumbi na monitorju odstranite migetanje ali zamegljenost. Mogoče je, da migetanje ali zamegljenost ne bo odstranjena, kar je odvisno od računalnika ali nameščene nadzorne grafične kartice.

![](_page_26_Figure_14.jpeg)

Če želite popraviti položaj zaslona (vodoravni ali navpični položaj):

- **1.** Pritisnite gumb Menu (Meni) pod desno stranjo okvirja, da odprete zaslonski meni, nato pa izberite Image Position (Položaj slike).
- **2.** Pritisnite gumbe na monitorju, da pravilno prilagodite položaj slike v območju prikaza monitorja. Vodoravni položaj pomakne sliko v levo ali desno; navpični položaj pa pomakne sliko gor ali dol.

![](_page_26_Figure_18.jpeg)

## <span id="page-27-0"></span>**Zaklepanje gumbov**

Držite stikalo za vklop/izklop ali gumb Menu (Meni) za deset sekund, da zaklenete funkcijo tega gumba. Funkcijo lahko obnovite tako, da znova zadržite gumb za deset sekund. Ta funkcija je na voljo le, ko se monitor napaja, prikazuje aktivni signal in zaslonski meni ni aktiven.

### **Podpora za izdelke**

Za več informacij o uporabi vašega monitorja pojdite na<http://www.hp.com/support>in nato sledite navodilom na zaslonu, da najdete svoj izdelek.

Spletno mesto ponuja:

Spletni klepet s HP-jevim tehnikom

**<sup>2</sup> OPOMBA:** Če podpora v določenem jeziku ni na voljo, je na voljo v angleščini.

Iskanje HP-jevega servisa

### **Priprava za klic tehnične podpore**

Če težave ne morete rešiti s pomočjo nasvetov za odpravljanje težav v tem poglavju, boste morda morali poklicati tehnično podporo. Preden pokličete, pripravite naslednje informacije:

- Številko izdelka monitorja,
- **•** Serijsko številko monitorja,
- Datum nakupa z računa,
- Okoliščine, v katerih se je pojavila težava,
- Prikazana sporočila o napakah,
- .onfigurDFijo strojne opreme,
- Ime in različico strojne in programske opreme, ki jo uporabljate.

## <span id="page-28-0"></span>**Iskanje serijske številke in številke izdelka**

Serijska številka in številka izdelka sta navedeni na nalepki na spodnji strani okvirja monitorja. Potrebovali ju boste pri stiku s HP-jem v zvezi s svojim modelom monitorja.

![](_page_28_Picture_2.jpeg)

# <span id="page-29-0"></span>**4 Vzdrževanje monitorja**

## **Nasveti za vzdrževanje**

- Ne odpirajte ohišja monitorja ali ga skušajte sami popraviti. Spreminjajte samo nastavitve, opisane v tem poglavju. Če monitor ne deluje pravilno, če vam je padel na tla ali če se je poškodoval, se obrnite na pooblaščenega HP-jevega zastopnika, prodajalca ali serviserja.
- Uporabite samo vir napajanja in priključek, primeren za monitor, kot je označeno na nalepki ali ploščici na hrbtni strani monitorja.
- Ko monitorja ne uporabljate, ga izklopite. Njegovo življenjsko dobo lahko znatno podaljšate, če uporabljate ohranjevalnik zaslona in če monitor izklopite, kadar ni v uporabi.

**<sup>2</sup> OPOMBA:** Poškodba zaradi vžgane slike na monitorjih ni vključena v garancijo HP.

- Na ohišju je več rež in odprtin za hlajenje, ki jih ne smete zamašiti ali prekriti. V reže na ohišju in v druge odprtine ne vstavljajte ničesar.
- Monitor naj bo na dobro zračnem mestu, zaščiten pred močno svetlobo, vročino ali vlago.
- Pri odstranjevanju stojala monitorja mora biti ta obrnjen z zaslonom navzdol, zato je pomembno, da ga ustrezno zaščitite pred praskami in drugimi poškodbami.

## **Čiščenje monitorja**

- **1.** Izklopite monitor in izvlecite napajalni kabel računalnika iz vtičnice za izmenični tok.
- **2.** Obrišite prah z monitorja, tako da zaslon in ohišje obrišete z mehko, čisto antistatično krpo.
- **3.** Za zahtevnejše čiščenje uporabite mešanico vode in izopropilnega alkohola v razmerju 1:1.
- **POZOR:** Čistilo razpršite na krpo in z njo nežno obrišite površino zaslona. Čistila nikoli ne nanašajte neposredno na zaslon. Lahko bi steklo za ohišje in poškodovalo elektroniko.

**POZOR:** Za čiščenje monitorjev ali ohišja ne uporabljajte čistil na osnovi nafte, kot so benzol, razredčila ali katere koli druge hlapljive snovi. Te kemikalije lahko poškodujejo monitor.

### **Prevoz monitorja**

Shranite izvirno embalažo, ker jo boste morda potrebovali pri morebitni selitvi monitorja.

# <span id="page-30-0"></span>**A Tehnični podatki**

**Z OPOMBA:** Specifikacije izdelka, ki so na voljo v uporabniškem priročniku, so se morda v času proizvodnje in dostave izdelka spremenile.

Za najnovejše tehnične podatke ali dodatne specifikacije za ta izdelek pojdite na [http://www.hp.com/go/](http://www.hp.com/go/quickspecs/) [quickspecs/](http://www.hp.com/go/quickspecs/) in poiščite model svojega zaslona ter zanj značilne specifikacije QuickSpecs.

## **Model velikosti 60,5 cm (23,8 palcev)**

![](_page_30_Picture_212.jpeg)

## **Model velikosti 68,6 cm (27 palcev)**

![](_page_30_Picture_213.jpeg)

<span id="page-31-0"></span>![](_page_31_Picture_198.jpeg)

# **Tovarniško nastavljene ločljivosti zaslona**

![](_page_31_Picture_199.jpeg)

# **Napajalnik**

![](_page_31_Picture_200.jpeg)

## <span id="page-32-0"></span>**Vnos uporabniških načinov**

V naslednjih primerih grafična kartica lahko zahteva način prikazovanja, ki ni prednastavljen:

- Ne uporabljate standardne grafične kartice;
- Ne uporabljate prednastavljenega načina.

Če se to zgodi, boste morda morali z zaslonskim menijem spremeniti nastavitve monitorja. Prilagodite lahko vse načine in shranite spremembe. Monitor samodejno shrani novo nastavitev in jo pri naslednji uporabi zazna kot vse ostale prednastavljene načine. Poleg tovarniško nastavljenih načinov je na voljo tudi vsaj 10 takih, ki jih lahko uporabnik prilagodi in shrani.

## **Funkcija varčevanja z energijo**

Monitor podpira način delovanja z manjšo porabo energije, Vanj preklopi, če zazna, da ni signala za horizontalno in/ali vertikalno sinhronizacijo. V tem načinu je zaslon črn, osvetlitev ugasne in lučka za napajanje sveti oranžno, Monitor v varčevalnem načinu porabi 0,5 W energije. Monitor potrebuje krajši čas, da znova preklopi v običajni način delovanja.

Navodila za nastavitev funkcij za varčevanje z energijo (včasih imenovana tudi funkcije za upravljanje porabe) najdete v priročniku z navodili za računalnik.

**<sup>2</sup> OPOMBA:** Funkcija za varčevanje z energijo deluje samo, če je monitor priključen v računalnik, ki to funkcijo podpira.

Z izbiro ustreznih nastavitev v orodju Energy Saver, priloženem monitorju, ga lahko nastavite tudi tako, da v način nižje porabe preklopi po vnaprej določenem času. V tem primeru bo lučka za napajanje utripala oranžno.

# <span id="page-33-0"></span>**B Posebne potrebe**

HP načrtuje, proizvaja in trži izdelke in storitve, ki jih lahko uporablja kdorkoli, tudi ljudje z ovirami, ali samostojno ali pa z ustreznimi pomagali.

## **Podprte tehnologije za pomoč**

Izdelki HP podpirajo veliko različnih tehnologij za pomoč uporabnikom s posebnimi potrebami za operacijski sistem in jih je mogoče konfigurirati za delo s dodatnimi tehnologijami za pomoč uporabnikom s posebnimi potrebami. S funkcijo iskanja na izvorni napravi, ki je priključena na monitor, lahko poiščete več informacij o funkcijah za pomoč.

### **Stik s podporo**

Dostopnost naših izdelkov in storitev ljudem s posebnimi potrebami stalno dopolnjujemo, zato smo veseli vseh mnenj uporabnikov. Če imate težave z nekim izdelkom ali nam želite povedati več o funkcijah dostopnosti, ki so vam bile v pomoč, nas lahko pokličete na +1 (888) 259-5707 od ponedeljka do petka od 6. zjutraj do 9. zvečer po ameriškem gorskem času. Če ste gluhi ali naglušni in uporabljate tehnologijo TRS/VRS/ WebCapTel, se obrnite na nas, če potrebujete tehnično podporo ali imate vprašanja glede dostopnosti: pokličite +1 (877) 656-7058 od ponedeljka do petka med 6. uro zjutraj in 9. uro zvečer po ameriškem gorskem času.

**<sup>&</sup>lt;sup>2</sup> OPOMBA:** Za dodatne informacije o določenem izdelku s tehnologijo za pomoč se obrnite na podporo za stranke za ta izdelek.